# Aplikasi Akuisisi Data Terhadap Iventaris Barang Berbasis Android

**Untung Priyanto<sup>1</sup> , Sri Rezeki Candra Nursari<sup>2</sup>**

<sup>1</sup>Teknik Elektro Univ. Pancasila. Jakarta 12640. <sup>2</sup>Teknik Informatika Univ. Pancasila. Jakarta 12640. unt\_p58@yahoo.com<sup>1</sup>, Ichantjipto2009@gmail.com<sup>2</sup>

*Abstrak - Perkembangan aplikasi android memberikan sistem akuisisi data, terutama dalam bidang teknologi informasi. Dalam hal ini aplikasi rancang bangun alat dapat menerapkan dalam setiap pelaksanaan pekerjaan, kegiatan proses pembacaan, pendataan dan pendokumentasian. Aplikasi rancangan memberikan pelayanan indetifikasi nama data-data inventaris jenis barang sesuai akuisisi datadata yang meggunakan Quick Respone Code. Sebagai identitas inventaris data barang-barang hanya dengan memindai sudah langsung mendapat id nama data. Dalam aplikasi ini dikembangkan sebuah perangkat lunak yang bertujuan untuk memperbaiki sistem pencatatan manual. Optical Character Recognition (OCR) sangat mungkin diimplementasikan pada permasalahan ini, perbaikan yang diharapkan adalah mengurangi waktu proses pencatatan dan kesalahan pembacaan, pendataan dan pendokumentasian. Dari hasil didapatkan proses pengambilan data –data nama barang iventaris lebih cepat, tepat dalam pencatatan.*

*Kata kunci : Akuisisi-data, Optical Character Recognition (OCR),QR Code*

#### **1. Pendahuluan**

Dengan perkembangan kemajuan teknologi komunikasi penggunaan aplikasi smartphone berbasis android. Dengan cepat perkembangan smartphone tersebut langsung tidak langsung akan berpengaruh terhadap kemajuan dalam bidang teknologi informasi. Dalam hal ini dapat mengimplementasikan dalam setiap pelaksanaan pekerjaan, termasuk didalamnya adalah proses pembacaan pendataan dan pendokumentasian. Proses pencataan data-data barang inventaris yang dilakukan petugas masih manual, sehingga mengakibatkan proses pencatatan membutuhkan waktu yang lama.

Hal ini menyebabkan proses yang terjadi memakan banyak waktu. Tuntutan memperbaiki sistem perlu dirancang dengan proses yang lebih baik untuk menghindari kesalahan dalam proses pencatatan.

Dengan mengembangkan sistem pencatatan yang lebih baik, penelitian ini dikembangkan sebuah perangkat lunak yang bertujuan untuk memperbaiki sistem.

Menggunakan sistem dengan memindai Quick Respon Code (QR Code). adalah sebuah kode batang dua dimensi yang ditemukan oleh sebuah perusahaan Jepang bernama Denso Wave pada tahun 1994. Kode QR atau yang biasa dikenal istilah Quick Response Code yang disingkat QR Code sebagai bentuk evolusi kode batang dari satu dimensi menjadi dua dimensi.

Kode QR dapat digunakan pada ponsel yang memiliki aplikasi pembaca kode QR dan memiliki akses internet GPRS atau WiFi atau 3G untuk menghubungkan ponsel dengan situs yang dituju via kode QR tersebut.

Aplikasi pengguna ponsel mengaktifkan program pembaca kode QR, mengarahkan kamera ke kode QR, selanjutnya program pembaca kode QR akan secara otomatis memindai data yang telah tertanam pada kode QR. Dikarenakan teknologi berkembang semakin pesat maka dari sebagian yang sudah menggunakan sistem tersebut maka dapat dikembangkan kembali aplikasi sistem pencatatan akuisisi data menggunakan QR Code berbasis smartphone dengan menggunakan metode Optical Character Recognation (OCR).

### a. Definisi Citra Digital

Citra dapat dikatakan sebagai citra digital jika citra tersebut disimpan dalam format digital (dalam bentuk *file*).Hanya citra digital yang dapat diolah menggunakan komputer. Jenis citra lain jika akan diolah dengan komputer harus diubah dulu menjadi citra digital. [9]. Sebuah citra digital dapat mewakili oleh sebuah matriks yang terdiri dari M kolom N baris, dimana perpotongan antara kolom dan baris disebut piksel (*pixel* = picture element), yaitu elemen terkecil dari sebuah citra. Piksel mempunyai dua parameter, yaitu koordinat dan intensitas atau warna. Nilai yang terdapat pada koordinat (x,y) adalah f(x,y), yaitu besar intensitas atau warna dari piksel di titik itu. Oleh sebab itu, sebuah citra digital dapat ditulis dalam bentuk matriks pada gambar 1. [9].

$$
f(x,y) = \begin{bmatrix} f(0,0) & f(0,1) & \dots & f(0,M-1) \\ f(1,0) & \dots & \dots & f(1,M-1) \\ \dots & \dots & \dots & \dots \\ f(N-1,0) & f(N-1,1) & \dots & f(N-1,M-1) \end{bmatrix}
$$

Gambar 1. Matrik citra digital.

## b. Representasi Citra Digital

Data pada sebuah gambar citra digital direpresentasikan dengan sebuah matriks nxn dimana n sesuai dengan ukuran pikselnya.Misalkan apabila sebuah citra memiliki jumlah piksel 50 x 50, maka citra tersebut dapat direpresentasikan dengan matriks berukuran 50 x 50. Setiap elemen matriks merupakan bit-bit warna penyusun piksel tersebut [9]. Contoh representasi citra digital dapat dilihat pada gambar 2.

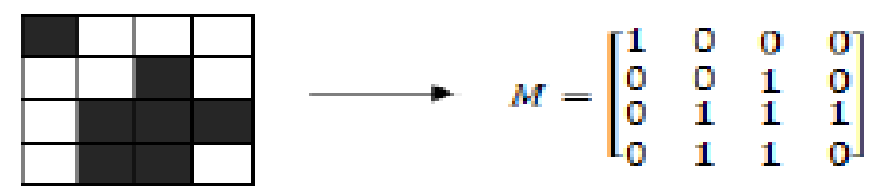

Gambar 2. Representasi citra digital dengan matriks.

Gambar 2. merupakan ilustrasi citra digital hitam-putih dengan ukuran 5x5 piksel. Didefinisikan bahwa bit "0" merepresentasikan piksel putih sedangkan bit "1" merepresentasikan piksel hitam. Untuk citra digital berwana, masing-masing bit merepresentasikan setiap komponen warna pembentuk warna piksel.

**c.** Warna Pada Cita Digital

Ada beberapa jenis pewarnaan pada citra digital, yaitu warna hitam-putih (black and white), grayscale, dan citra berwarna. Citra hitam putih disebut juga citra satu bit, karena satu piksel hanya perlu direpresentasikan dengan satu bit data. Namun dari segi kualitas kurang baik karena hanya terdiri dari dua warna, hitam dan putih. [9].

Pada pewarnaan grayscale, warna yang tersedia hanyalah warna diantara hitam dan putih.Oleh karena itu tidak terlalu banyak warna yang ditampilkan pada citra grayscale.Namun kualitas yang dihasilkan lebih baik daripada citra warna hitam putih. Pada pewarnaan grayscale, perubahan warna antara dua piksel yang berdekatan tidak terlihat signifikan sehingga gambar lebih mudah dicerna.

#### d. QR Code

QR-Code merupakan teknik yang mengubah data tertulis menjadi kode-kode 2-dimensi yang tercetak ke dalam suatu media yang lebih ringkas.QR-Code adalah barcode 2-dimensi yang diperkenalkan pertama kali oleh perusahan Jepang Denso-Wave pada tahun 1994. Barcode ini pertama kali digunakan untuk pendataan invertaris produksi suku cadang

kendaraan dan sekarang sudah digunakan dalam berbagai bidang. QR adalah singkatan dari Quick Response karena ditujukan untuk diterjemahkan isinya dengan cepat. QR-Code merupakan pengembangan dari barcode satu dimensi, QR-Code salah satu tipe dari barcode yang dapat dibaca menggunakan kamera handphone.

QR-Code mampu menyimpan semua jenis data, seperti data angka/numerik, alphanumerik, biner, kanji/kana.Selain itu QR-Code memiliki tampilan yang lebih kecil daripada barcode.Hal ini dikarenakan QR-Code mampu menampung data secara horizontal dan vertikal, jadi secara otomatis ukuran dari tampilannya gambar QR-Code bisa hanya seperspuluh dari ukuran sebuah barcode.Tidak hanya itu QR-Code juga tahan terhadap kerusakan, sebab QRCode mampu memperbaiki kesalahan sampai dengan 30% tergantung dengan ukuran atau versinya.Oleh karena itu, walaupun sebagian simbol QR-Code kotor ataupun rusak, data tetap dapat disimpan dan dibaca. Tiga tanda berbentuk persegi di tiga sudut memiliki fungsi agar simbol dapat dibaca dengan hasil yang sama dari sudut manapun. [6].

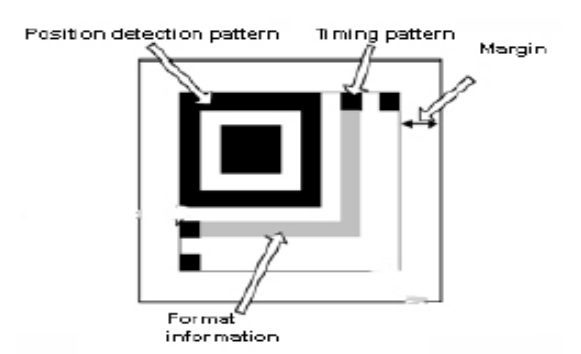

Gambar 3. Detail QR Code.

Dari model seperti gambar 3. dapat dijelaskan secara rinci adalah sebagai berikut : *Position* detection *patterns*: Posisi pola deteksi diatur pada tiga sudut kode QR, Posisi dari kode QR terdeteksi dengan pola deteksi posisi yang memungkinkan kecepatan tinggi membaca dan dapat dibaca dari segala arah. *Margin*: Ini adalah area kosong di sekitar kode QR dan membutuhkan margin sebesar empat modul. *Timing pattern*: Modul putih dan modul hitam diatur secara bergantian untuk menentukan koordinat, Pola waktu ditempatkan di antara dua pola deteksi posisi dalam kode QR. *Format Information*: Informasi Format dibaca pertama ketika kode tersebut diterjemahkan.

e. Versi Pada QR Code

Versi simbol QR-Code berkisar dari Versi 1 ke Versi 40. Setiap versi memiliki konfigurasi modul yang berbeda atau jumlah modul (Modul ini mengacu pada titik-titik hitam dan putih yang membentuk QR-Code). "Konfigurasi Modul" mengacu pada jumlah modul yang terkandung dalam simbol, dimulai dengan Versi 1 (21 x 21 modul) sampai ke Versi 40 (177 x 177 modul).Setiap nomor versi lebih tinggi terdiri dari 4 modul tambahan per samping seperti terlihat pada gambar 4.

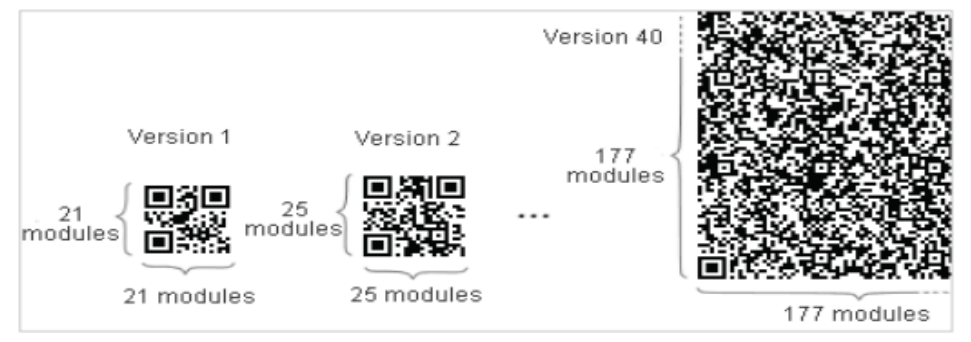

Gambar 4. Versi Simbol QR Code.

Setiap versi simbol QR-Code memiliki kapasitas data yang sesuai dengan jumlah data, jenis karakter dan tingkat kesalahan koreksi.Untuk pemeriksaan data dengan kapasitas maksimum ditentukan pada setiap versinya. Untuk versi dan kapasitas data maksimum, maka jumlah data dan modul akan meningkat sehingga simbol QR-Code semakin besar. **Koreksi Kesalahan Pada QR Code.** 

QR Code memiliki kemampuan mengoreksi kesalahan untuk mengembalikan data jika kode kotor atau rusak.Empat tingkat kesalahan koreksi yang tersedia bagi pengguna, tingkatan ini mampu mengoreksi kesalahan pada QR-Code Faktor lingkungan dan ukuran QR-Code perlu dipertimbangkan untuk mengetahui tingkat kesalahan. Tingkat Q atau H dapat dipilih jika kondisi lingkungan kotor yang akan menyebabkan QR-Code mengalami kerusakan, sedangkan tingkat L dapat dipilih jika kondisi lingkungan bersih dengan jumlah data yang besar. Tingkat M adalah tingkat yang paling sering digunakan.Tabel 1. adalah berisi tentang koreksi kesalahan QR-Code.

| Kapasitas koreksi kesalahan QR-Code |                                       |  |  |
|-------------------------------------|---------------------------------------|--|--|
| Level L                             | Dapat Mengoreksi Kesalahan Sampai 7%  |  |  |
| Level M                             | Dapat Mengoreksi Kesalahan Sampai 15% |  |  |
| Level Q                             | Dapat Mengoreksi Kesalahan Sampai 25% |  |  |
| Level H                             | Dapat Mengoreksi Kesalahan Sampai 30% |  |  |

Tabel 1. Koreksi Kesalahan pada QR Code.

## **2. Metode Penelitian**

Metode penelitian yang digunakan untuk melakukan pemngembangan metode otentikasi data angka pada meteran dengan memanfaatkan gambar QR code adalah dengan menggunakan model prototipe sebagai metode pengembangan perangkat lunak (software) seperti diperlihatkan dalam blok perancangan alat gambar 5.

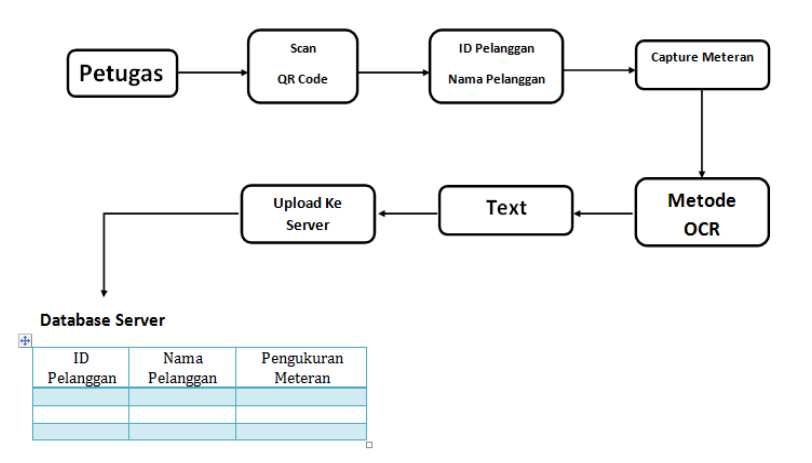

Gambar 5. Blok cara kerja sistem.

Pada diagram blok diatas dapat menjelaskan cara kerja sistem secara umum, yaitu Petugas Login yaitu Petugas akan terlebih dahulu *login*, setelah *login* akan tampil menu utama di dalam menu utama tersebut petugas memilih menu *scan* untuk scan *QR Code* Pelanggan. *Scan QR Code*  disini Petugas melakukan scan QR Code untuk mendaparkan ID Pelanggan dan Nama Pelanggan Setelah mendapat ID Pelanggan dan Nama Pelanggan Petugas melakukan pengambilan data meteran air. Dari hasil gambar tersebut diubah menjadi *text* dengan menggunakan Metode *Optical Character Recognation* (OCR) yaitu mengubah suatu gambar menjadi *text*.

Data hasil *Optical Character Recognation* (OCR) tersebut langsung di-*upload* ke dalam *server* atau *database*. Didalam *server* tersebut terdeteksi ID Pelanggan, Nama Pelanggan dan hasil pengukuran meteran air yang digunakan tanpa harus menulis manual pada buku yang dibawa Petugas Air selama ini. Jadi dapat mengurangi waktu proses pencatatan meteran Air.

Input Data

Saat sistem pertama kali dijalankan langkah pertama sistem akan menerima data dengan susunan sesuai dengan struktur data pada gambar 5.

Gambar 5. Database server menampilkan hasil struktur data dari data-data yang telah diimplementasikan dengan menggunakan perangkat phpmyadmin dan bahasa php yang selanjutnya jika belum terdapat gambar qr code maka akan di generate dengan menggunakan perangkat QR Code Generator dengan melakukan umpan ke halaman QR Generator melalui link "Bagian *Database* dan *Web Server*", adalah bentuk source code yang digunakan untuk mengumpankan data ke bagian QR Generator.

#### **2.1. Realisasi Program**

Selain pembuatan aplikasi android, dibuat juga database *server* yang berfungsi untuk mengelola data pada aplikasi sistem pencatatan meteran air menggunakan *QR Code* berbasis *smartphone*.

2.1.1. Bagian *Database* dan *Web Server.*

*Database* yang dibuat bernama db\_pambaru di phpmyadmin xampp. Pada *database* ini terdapat 4 tabel yang saling terhubung. Ketiga tabel tersebut memiliki *primary key* masing-masing yang saling terhubung satu sama lain. Cara membuat tabel tersebut di phpmyadmin adalah sebagai berikut :

- 1.1. Membuka di *webbrowser* http://localhost/phpmyadmin/, lalu pilih db\_pambaru.
- 1.2. Memilih *Create new table on database* akusisidata kemudian *click* Go.
- 1.3. Menetapkan nama dan jumlah *field* pada tabel.
- 1.4. Menetapkan nama untuk tiap *field* dan tipe datanya.
- 1.5. Mengklik tombol *Save*.

Berikut adalah tabel-tabel yang ada pada db\_ pambaru :

| Nama Field.   | <b>Tipe Data</b> |
|---------------|------------------|
| kode_admin    | Varchar $(8)$    |
| username      | Varchar $(25)$   |
| password      | Varchar $(25)$   |
| telepon       | Varchar $(15)$   |
| email         | Varchar $(50)$   |
| gambar        | Varchar (50)     |
| <b>Status</b> | enum             |

Tabel 1. *admin* (tb\_admin) ditunjukkan pada :

Tabel 2. Meteran (tb\_meteran) ditunjukkan pada :

| <b>Nama Field</b> | <b>Tipe Data</b> |
|-------------------|------------------|
| kode_meteran      | Int $(15)$       |
| tanggal           | Date             |
| jam               | time             |
| kode_pelanggan    | Varchar $(15)$   |
| jumlah            | Varchar (12)     |
| keterangan        | <b>Text</b>      |
| kode_petugas      | Varchar $(15)$   |
| status            | Varchar (15)     |

| ັ<br>Nama Field | <b>Tipe Data</b> |
|-----------------|------------------|
| kode_pelanggan  | Varchar $(15)$   |
| nama_pelanggan  | Varchar (30)     |
| alamat          | Varchar (100)    |
| telepone        | Varchar $(15)$   |
| keterangan      | text             |

Tabel 3. Pelanggan (tb\_pelanggan) ditunjukkan pada :

## Tabel 4. Petugas (tb\_petugas) ditunjukkan pada :

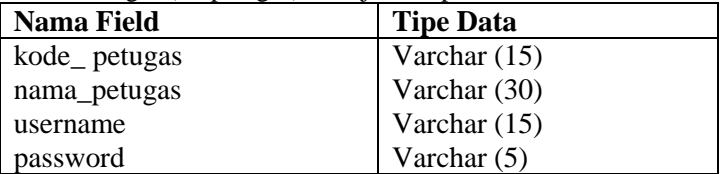

# **2.2. Aplikasi membuat** *database* **pada phpmyadmin di xampp**

Membuat halaman *web* di adobe dreamweaver CS 6. *Web* ini berfungsi untuk menyimpan data yang akan di gunakan pada aplikasi android dan menyimpan data-data dari aplikasi. Pada tiap-tiap halaman *web* memiliki fungsi simpan, edit dan hapus serta dapat menampilkan isi tabel yang ada pada *web* dengan *microsoft excel.* 

Cara membuatnya adalah :

1. Membuka aplikasi adobe dreamweaver CS 6 di laptop/pc.

2. Memilih *createnew* php.

# **2.3. Halaman** *Login*

Setelah masuk ke *website*, maka akan muncul halaman *login*. Untuk menuju ke halaman berikutnya admin harus melakukan *login* dengan memasukkan *username* dan *password* untuk *username* dan *password default* admin adalah "a" Gambar 6. menunjukkan halaman *login*

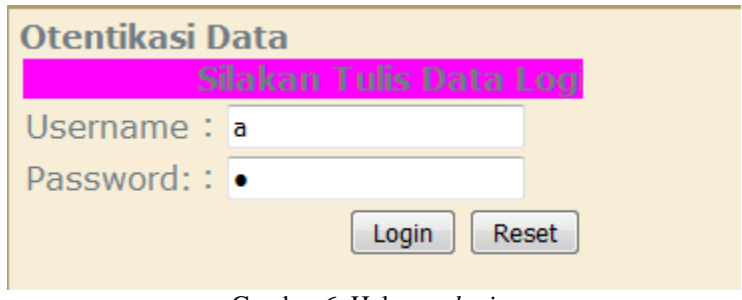

Gambar 6. Halaman *login.*

## **2.4. Halaman Menu Petugas**

Menu Petugas ini terdiri dari Tabel Nama Petugas, *Username* dan *Password* yang akan digunakan untuk *login* pada aplikasi. Pembuatan data petugas dengan cara melakukan *input* data semua *field* yang ada dari Nama Petugas, *username* dan *password* yang akan digunakan lalu disimpan.

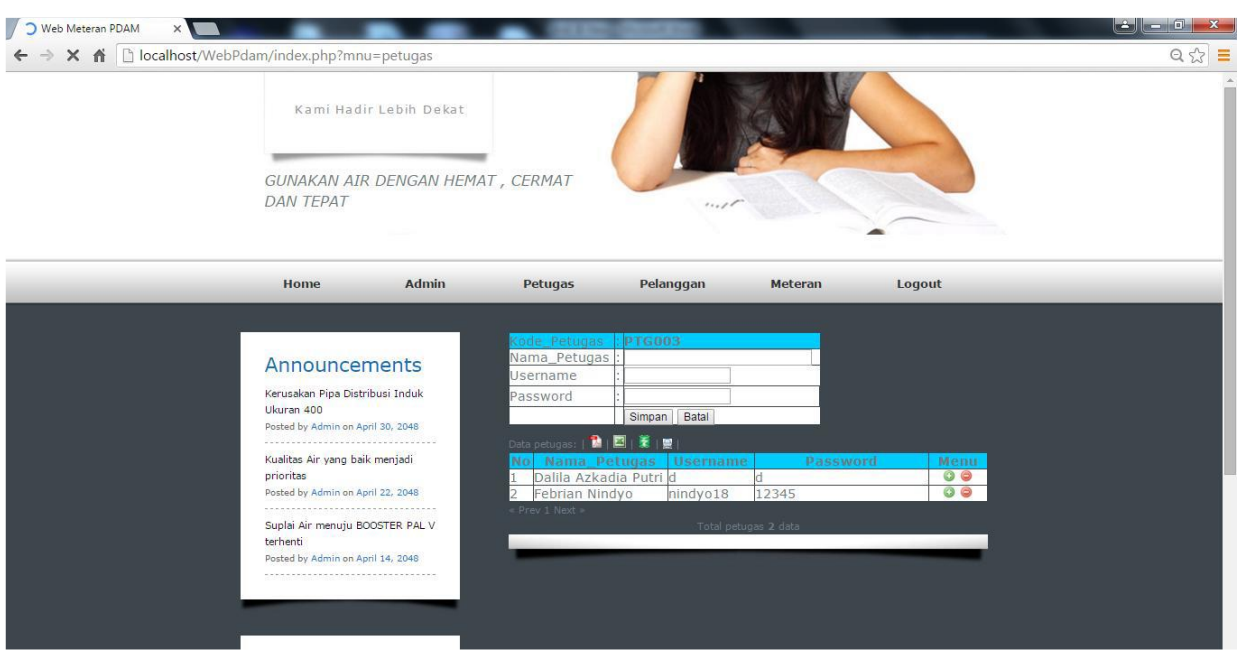

Gambar 7. Tampilan Halaman Menu Petugas.

# **2.5. Halaman Menu Pelanggan**

Menu Pelanggan ini terdiri dari Tabel Nama, Alamat,Telepon, dan Keterangan yang berisi data pelanggan yang data tersebut data tersebut dikodekan menggunakan *QR Code*. Pembuatan *QR Code* menggunakan link www.qr-code-generator.com dengan memilih tipe text lalu membuat *QR Code* dengan *Text ID* yang berbeda. Setelah mendapat *QR Code* tersebut lalu mengisi *field*  Nama, Alamat, Telepon, dan Keterangan. Keterangan disini diisi dengan *Text ID* yang dibuat saat pembuatan *QR Code*.

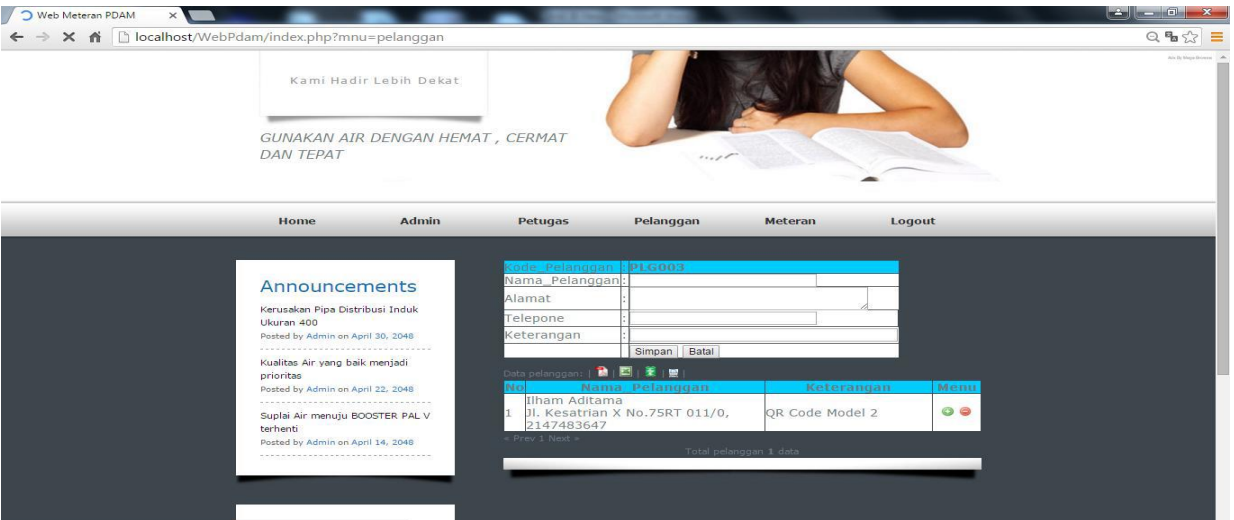

Gambar 8. Tampilan Halaman Menu Pelanggan.

# **2.6. Halaman Menu Meteran**

Menu Meteran ini terdiri dari Tabel waktu (tanggal, jam dan *uncheck* atau *check)*, lalu Nama pelanggan (nama pelanggan dan kode pelanggan), jumlah (nilai meteran, revisi, dan Nama Petugas). Untuk Status dan Revisi yang data ini diisi oleh admin. Status yang ada di *web server* ini ada *uncheck* dan *check* yang diisi olehadmin apakah sudah dicek data yang diambil oleh petugas dilapangan. Sedangkan untuk tabel revisi digunakan manual jika data dari pengambilan gambar menggunakan aplikasi kurang tepat.

■ 262

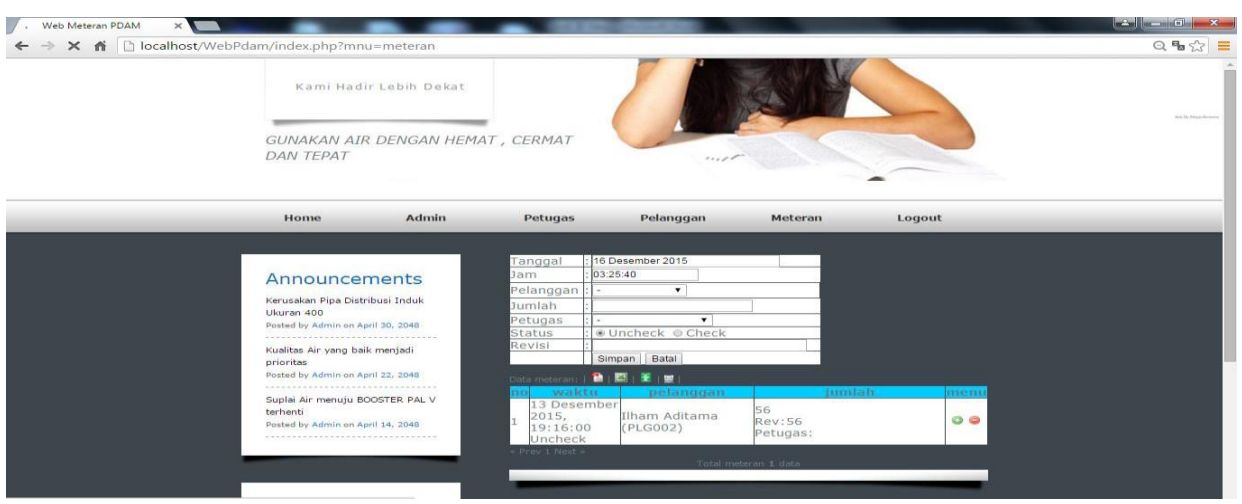

Gambar 9. Tampilan Halaman Menu Meteran

# **2.7 Bagian Aplikasi Android**

Langkah selanjutnya setelah membuat perancangan sistem, maka saatnya untuk merealisasikan perancangan tersebut pada sebuah program menggunakan *platform* Android. Pada program Aplikasi Sistem Informasi Pencatatan Meteran Air menggunakan *QR Code* Berbasis *Smartphone.* Program ini dibuat bertujuan sebagai media untuk pengambilan data yang digunakan untuk melakukan analisa. Pada bagian ini, aplikasi android di rancang menggunakan *software*  Eclipse Java Mars. Eclipse Java Mars menggunakan bahasa pemrograman *java* yang mudah digunakan.Cara membuat aplikasi pada eclipse adalah sebagai berikut :

1. Membuka aplikasi eclipse pada *laptop*/pc.

2. Memilih *new* android *project* lalu memilih *platform* versi android yang akan digunakan.

3. Setelah itu menekan tombol *finish*.

4. Untuk menjalankan aplikasi ini langsung di *running* aplikasinya pada android.

Pada aplikasi android ini dirancang hanya untuk petugas saja dimana menu aplikasi memiliki perbedaan fungsi disetiap menunya, berikut adalah perancangannya.

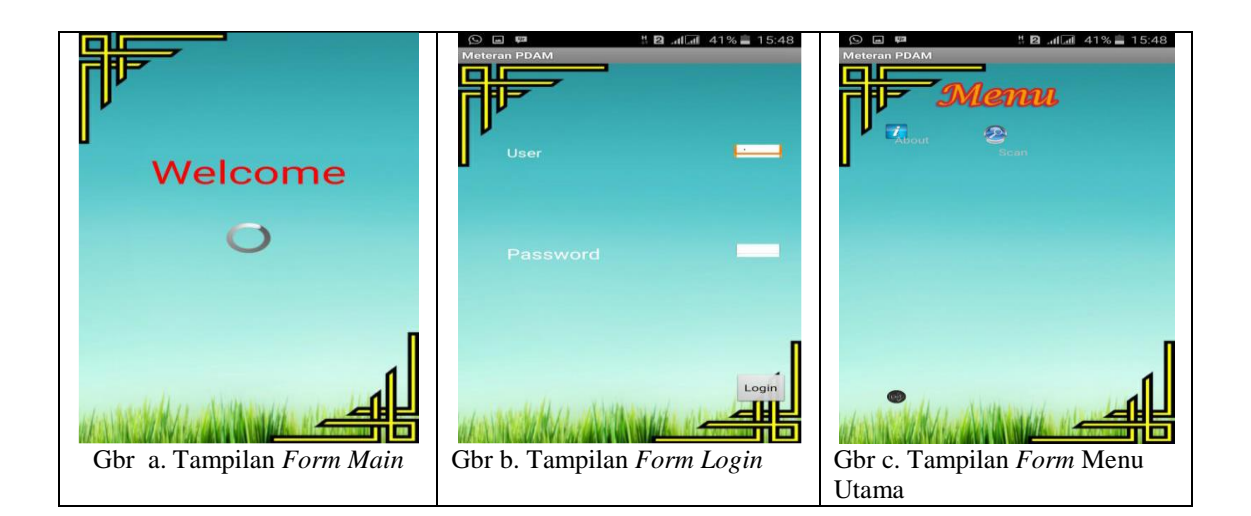

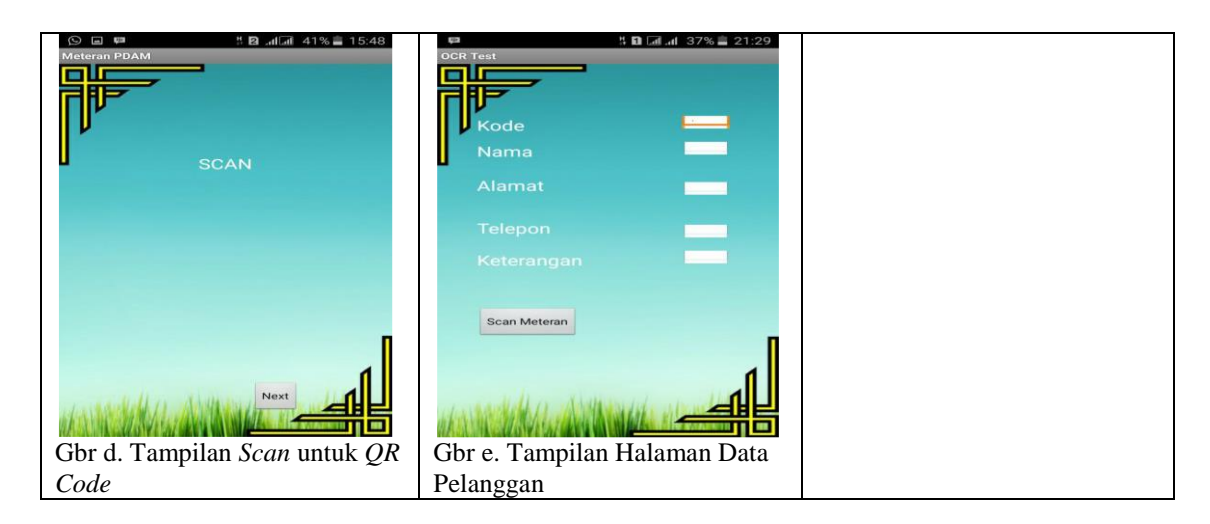

# **a. Form Main**

Tampilan *Form Main* merupakan tampilan awal pada aplikasi Android ketika pertama kali dijalankan. *Form Main* berfungsi sebagai pembuka dari suatu program yang menampilkan judul program yang akan tampil selama 5 detik.

## **b. Form Login**

Tampilan *Form Login* pada Android merupakan *form* yang menyediakan fasilitas *login* bagi *administrator* untuk masuk ke menu utama. Tampilan ini terdiri dari dua *text view*,dua *edit text*, satu *button* tombol login dan satu *button* tombol batal. Jika *username* dan *password* yang dimasukkan benar maka tampilan akan menuju ke *menu option*.

#### **c. Form Menu**

Tampilan *Form Menu* merupakan *form* yang menyediakan fasilitas untuk memilih menu yang akan di pilih oleh *administrator* setelah berhasil *login*. *Form Menu* terdiri dari tiga pilihan yaitu *About*, *Scan*, dan *Exit* yang memiliki fungsi masing-masing. Jika dipilih maka akan menuju ke menu selanjutnya. Menu ini merupakan tampilan menu utama pada aplikasi Android.

# *d.* **Menu Scan**

Pada tampilan menu utama terdapat pilihan scan. Pilihan *scan* ini digunakan untuk men-*scan QR Code*. Setelah itu memilih button *Next* untuk masuk ke menu halaman data pelanggan. Halaman scan tersebut terdapat button *next* seperti gambar d.

# *e.* **Menu Data Pelanggan**

Pada tampilan menu data pelangan ini terdapat list informasi yang didapat dari *qr code*  tersebut seperti kode, nama pelanggan, alamat pelanggan,telepon serta keterangan. Setelah didapat semua informasi setelah itu memilih *button scan* meteran untuk mengambil data yang ada pada meteran Air tersebut.

#### **f. Menu** *Button Scan* **Meteran**

Didalam *button scan* meteran ini masuk ke aplikasi OCR yang mengaktifkan kamera agar dapat mengambil data meteran air yang ada. Dan hasil tersebut di kirim atau di *upload* ke *database*  yang ada agar dapat dilihat *history* pemakaian dari bulan sebelumnnya.

## **3. Hasil Dan Pembahasan**

## **Pengujian Database**

Langkah awal dalam pembuatan aplikasi sistem informasi pencatatan meteran air menggunakan *Quick Responde Code* (QR Code) berbasis Android. adalah membuat *database*. Berikut adalah langkah-langkah pengujian *database* pada sistem sistem informasi pencatatan meteran air menggunakan *Quick Responde Code* (*QR Code*) berbasis Android :

- 1. Mengaktifkan Apache dan Mysql pada program XAMPP.
- 2. Membuka *web browser* kemudian memasukkan alamat tersimpannya *database*. Alamat *database* adalah: http://localhost/webPdam/
- 3. Muncul halaman *log in*.

## **SENTER 2017: Seminar Nasional Teknik Elektro 2017**

4. *Database* hanya dapat diakses oleh Admin dengan cara masukkan *username* dan *password*. *Username* yang digunakan adalah a sedangkan *password* adalah a. Tujuan dibuat halaman *log in* adalah sebagai keamanan *database*, jadi hanya admin yang terdaftar yang dapat mengakses *database*. Sesuai proses pada Gambar 4.1.

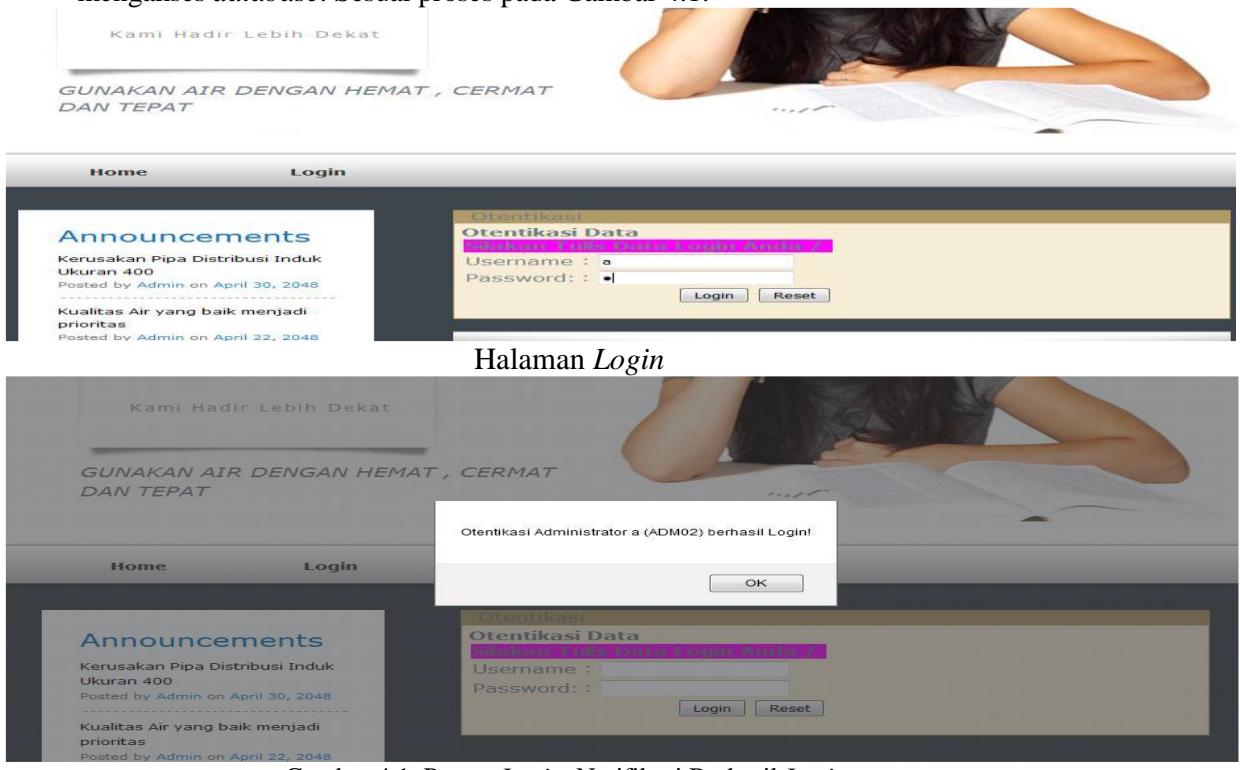

#### Gambar 4.1. Proses *Login.* Notifikasi Berhasil *Login.*

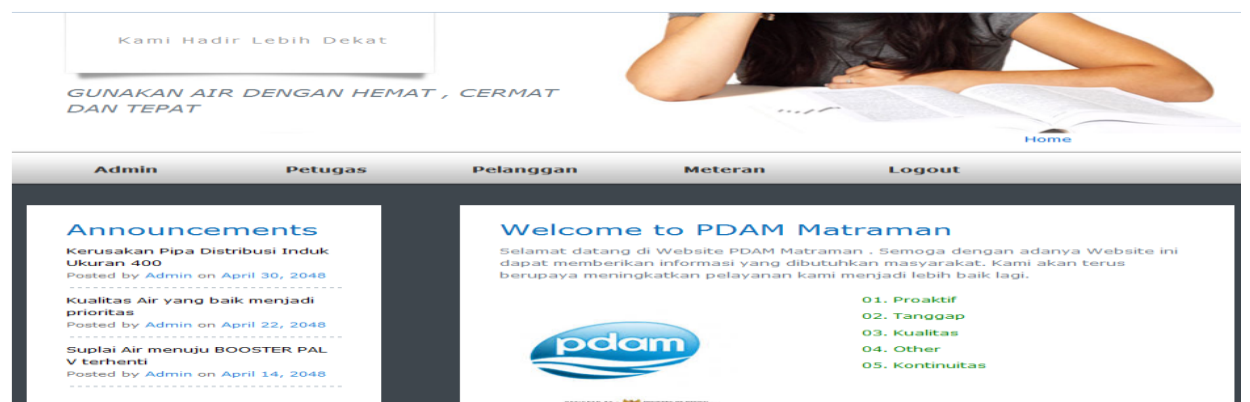

#### Gambar 4.2. Halaman *Home* pada *Web Server.*

5. Setelah admin berhasil melakukan *login,* maka akan muncul halaman-halaman sebagai berikut :

a. *Home* 

*Home* merupakan tampilan awal ketika mengakses *web server*. Gambar 4.2. menunjukkan tampilan halaman *home* pada *web server*.

- b. informasi Petugas meliputi nama, *user*, dan *password.* Hanya petugas yang terdaftar pada *database* yang dapat melakukan *login* pada aplikasi android.
- c. informasi pelanggan meliputi nama, alamat, telepone, keterangan.
- d. data meteran berisi mengenai informasi meteran air meliputi kode tanggal, jam, nama pelanggan, jumlah meteran air, nama petugas, status dan revisi.
- e. *logout* berfungsi sebagai tombol *exit* apabila *web server* telah selesai digunakan.

# **3.1. Pengujian Database Input Data**

Melakukan *input* data dengan mengisi nim, nama mahasiswa, jenis kelamin, kelas, kepeminatan, *username* dan *password* kemudian klik tombol simpan. Gambar 4.3. menunjukkan proses *input* data.

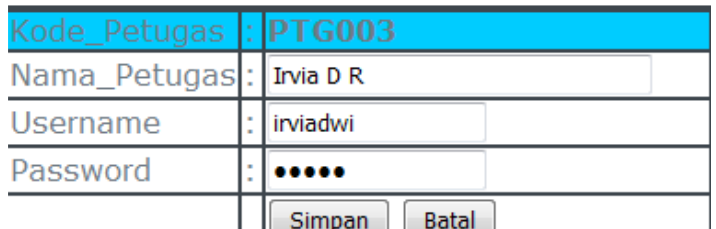

Gambar 4.3. menunjukkan proses *input* data.

Data petugas Irvia D R berhasil disimpan!

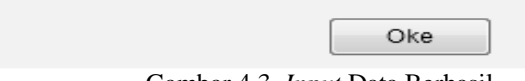

Gambar 4.3. *Input* Data Berhasil.

# **3.2. Pengujian Database Hapus Data**

Hapus data pada *database* berfungsi untuk menghapus data yang tidak dibutuhkan. Gambar 4.5. menunjukkan konfirmasi untuk menghapus data.

Apakah Anda benar-benar akan menghapus Irvia D R pada data petugas ?..

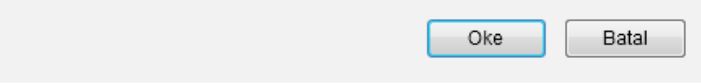

Gambar 4.5. menunjukkan konfirmasi untuk menghapus data.

## **3.3. Pengujian Aplikasi Android Petugas**

Pada pengujian aplikasi *handset* android yang telah ter-*install* aplikasi aplikasi sistem informasi pencatatan meteran air menggunakan *Quick Responde Code* (*QR Code*) berbasis Android.

- 1. Buka aplikasi meteran air data pada *smartphone* android, kemudian aplikasi akan meminta petugas untuk melakukan *login*, masukkan *username* dan *password* sesuai dengan yang telah didafatarkan di *server*. *Login* berhasil jika *username* dan *password*  yang di masukkan sesuai dengan data di sever. Pada Gambar 3a. menunjukkan halaman *login*
- 2. Setelah berhasil *login* tampilah menu utama. Pada Gambar 3b. menunjukkan tampilan menu utama.
- 3. *History* Pelanggan pada Gambar 3c. yaitu tampilan *history* dari pelanggan yang telah di catat meteran air-nya.
- 4. Pilihan menu Detail Petugas pada Gambar 3d, yaitu tampilan *history* dari pelanggan yang telah di catat meteran air-nya.
- 5. Pilihan menu *Scan* pada Gambar 3e, akan memindai *QR Code* untuk mendapatkan nama pelanggan dan id pelanggan.
- 6. Pilihan menu *Scan* Meteran pada Gambar 3f, akan mengaktifkan kamera untuk bisa mengambil gambar hasil meteran air.

7. Pilihan menu *Scan* Meteran pada Gambar 3g, ada dua pilihan yaitu simpan dan kembali. *Button* simpan akan muncul notifikasi seperti gambar 3h, dan langsung nilai tersebut langsung masuk pada *database server* sedangkan untuk *button* kembali akan kembali ke menu detail pelanggan seperti gambar 3i

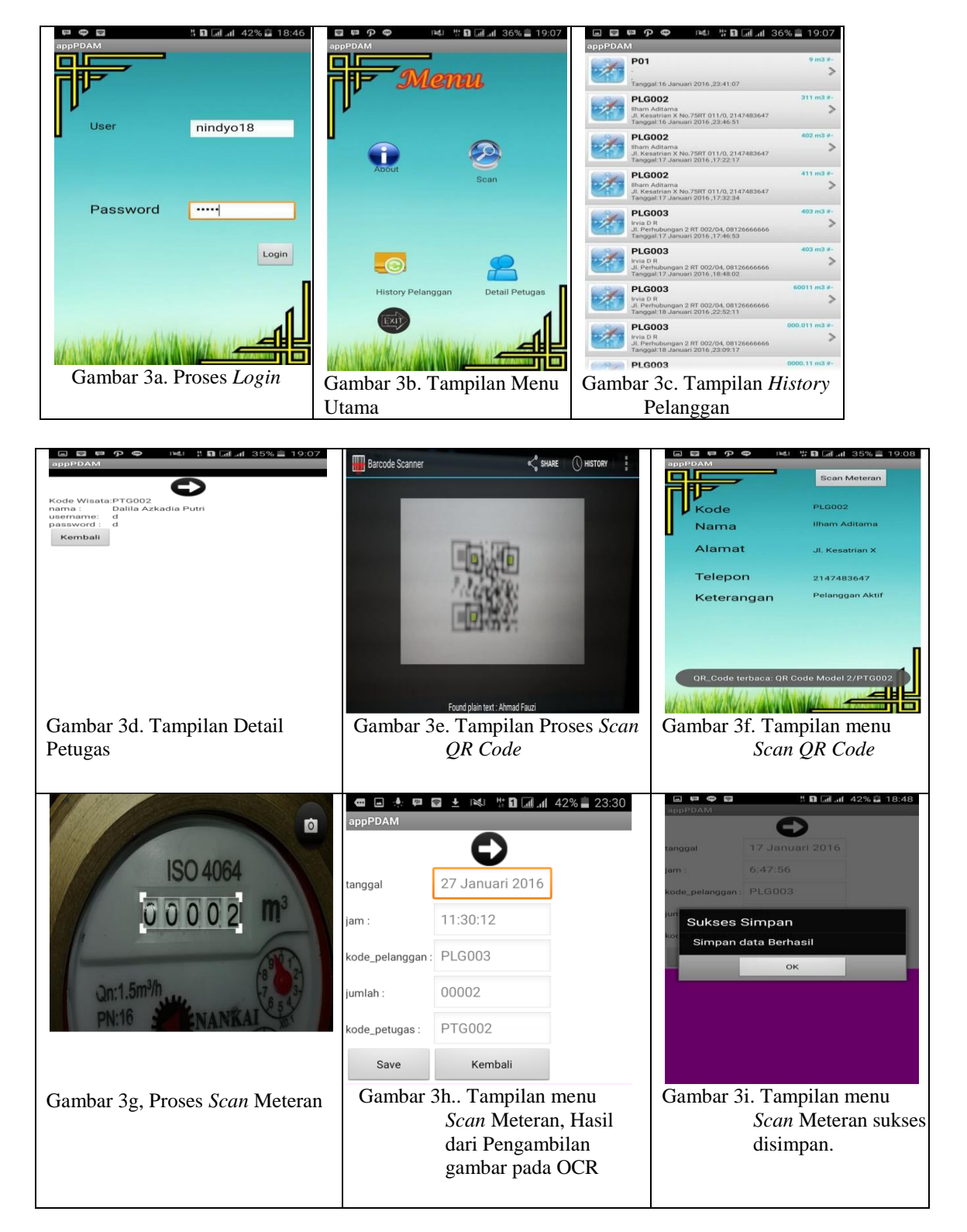

# **3.4. Pengujian Pengambilan Data Meteran Air oleh Petugas**

Parameter yang digunakan dalam pengambilan pembacaan meteran air beberapa pelanggan dibawah ini adalah :

- a. Pengambilan data pelangan meteran air dilakukan diantara pukul 08:00 16:00 WIB dan berada di luar ruangan.
- b. Jika pengambilan data meteran air dilakukan didalam ruangan dapat menggunakan blitz pada android yang digunakan.
- c. Jaringan yang digunakan oleh petugas dilapangan minimal menggunakan data 3G sedangkan pada *server database* dengan data 3,5G atau HSDPA.

Tabel 5. Pengujian pengambilan data meteran air dengan pelanggan yang berbeda.

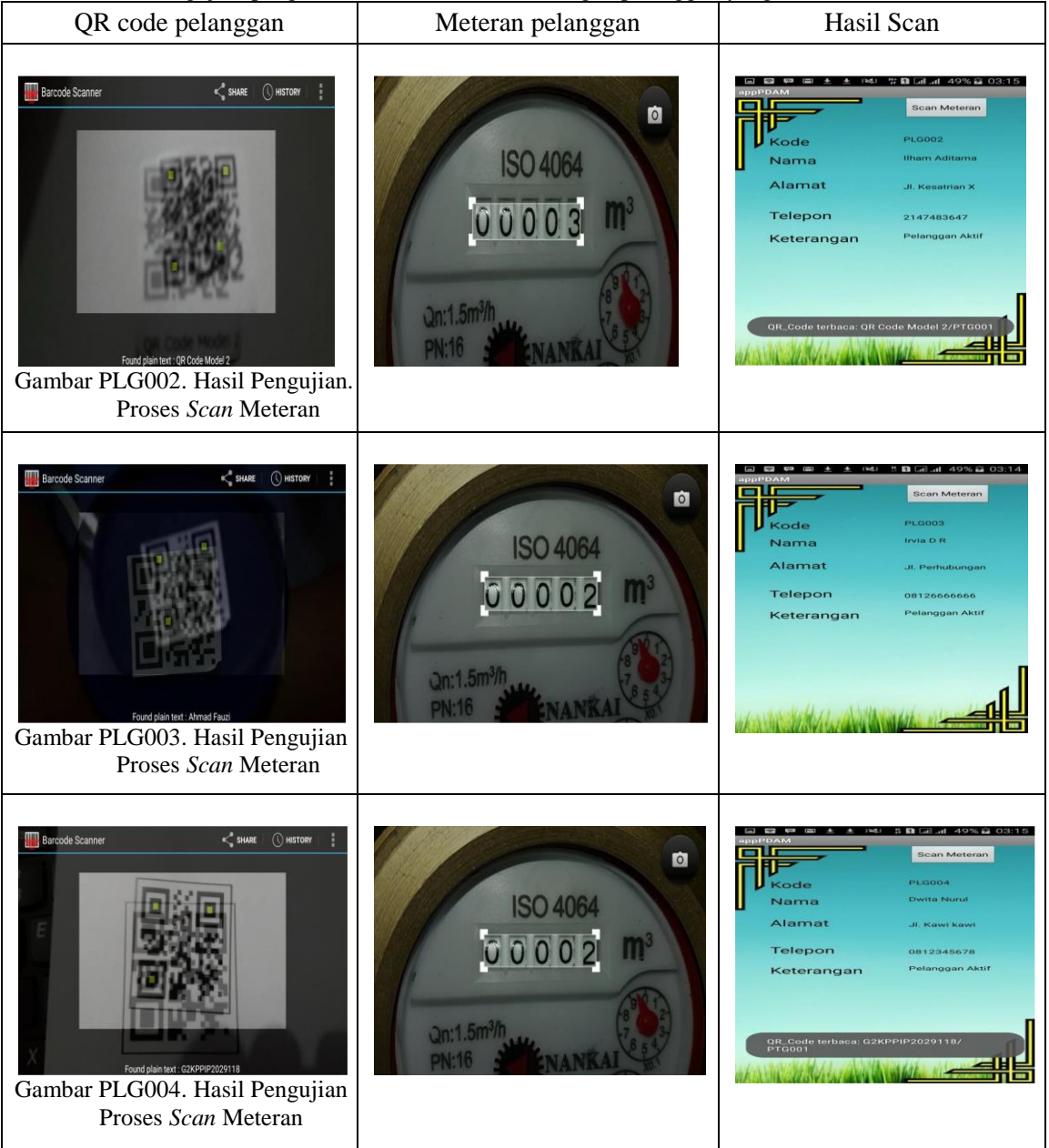

| no              | waktu                                                          | pelanggan                 | jumlah                                                             | menu |
|-----------------|----------------------------------------------------------------|---------------------------|--------------------------------------------------------------------|------|
|                 | 20 Januari<br>$11$ <sup>2016</sup><br>23:45:39<br>Uncheck      | Ilham Aditama<br>(PLG002) | $cacao-no.2$<br><b>Rev:02</b><br>Petugas: Febrian Nindvo           | GD.  |
| 12 <sub>1</sub> | 19 Januari<br>2016,<br>23:21:11<br>Uncheck                     | Ilham Aditama<br>(PLG002) | 60011<br><b>Rev:Capture OCR</b><br>Petugas: Febrian Nindyo         | œ    |
|                 | 0 0000.<br>13 23:11:56<br>Uncheck                              | Ilham Aditama<br>(PLG002) | ORCodeModeiz<br>Rev:ORCodeMode2<br>Petugas: Febrian Nindyo         | 00   |
|                 | 18 Januari<br>$14\overline{2016}$<br>23:09:46<br>Uncheck       | Trvia D R<br>(PLG003)     | 0000.11<br><b>Rev:Capture OCR</b><br>Petugas: Dalila Azkadia Putri | œ    |
|                 | 18 Januari<br>$15$ <sup>2016</sup><br>23:09:17<br>Uncheck      | Irvia D R<br>(PLG003)     | 000.011<br><b>Rev:Capture OCR</b><br>Petugas: Dalila Azkadia Putri | ∞    |
|                 | 18 Januari<br>$16$ <sup>2016</sup> ,<br>22:52:11<br>Uncheck    | Irvia D R<br>(PLG003)     | 60011<br><b>Rev:Capture OCR</b><br>Petugas: Dalila Azkadia Putri   | 00   |
|                 | 17 Januari<br>$17$ <sup>2016</sup> ,<br>18:48:02<br>ll Incheck | Trvia D R<br>(PLG003)     | 403<br><b>Rev:Capture OCR</b><br>Petugas: Febrian Nindyo           | O    |

**3.5. Hasil data dari tabel 5, akan tersimpan dalam** *database server*

Gambar 4.14. Hasil Pengambilan data menggunakan OCR

# **4. Kesimpulan Analisa Hasil Pengujian**

Dari hasil pengujian di atas diperoleh analisa sebagai berikut :

- a. Dari hasil pengujian *web server* pada aplikasi sistem informasi pencatatan meteran air menggunakan *Quick Responde Code* (*QR Code*) berbasis Android terlihat bahwa setiap data yang dimasukan pada setiap menu disimpan ke dalam database dari android sesuai dengan field yang telah ditentukan dan ditampilkan pada tabel yang sesuai. Hal ini berarti aplikasi dapat berjalan secara baik dan benar.
- b. Dari hasil pengujian aplikasi sistem informasi pencatatan meteran air menggunakan *Quick Responde Code* (*QR Code*) berbasis Android pada android dapat mengkoneksikan data pada setiap menu-nya ke dalam database seperti pada saat memindai *QR Code* mendapat nama pelanggan dan id pelanggan juga *button* simpan yang ada setelah dilakukan pengambilan nilai meteran air jika data disimpan akan otomatis terkoneksi ke database.
- c. Dari hasil pengujian data yang diambil setelah menggunakan OCR masih belum begitu sempurna dikarenakan jenis lensa, font dari angkanya, serta keadaan yang belum ideal saat pengambilan gambar nilai meteran air.
- d. Nilai meteran air yang terambil dari pengambilan gambar OCR bisa direvisi oleh admin server tersebut.
- e. Pencahayaan sangat mempengaruhi keberhasilan dalam hasil gambar dari OCR.

# **Daftar Pustaka**

- [1]. PENS, Internet Programing. *Pengenalan Android***.** Surabaya: ITS, 2011.
- [2]. Zainuddin Daeng Sallatan, Nerfita Nikentari, S.T,M.cs dan Hendra Kurniawan S.Kom.,M.Sc.Eng, *"M-Library berbasis Android Menggunakan Protokol Json",*Univ. Maritim Raja Ali Haji, 2013.
- [3]. Wikipedia.(2000). *Pengertian Quick Response Code.* [Online]. Available :https://id.wikipedia.org/ wiki/Kode\_QR [10 Desember 2015].
- [4]. Wikipedia.(2000). *Teknologi QR Code dan Cara Kerjanya.* [Online]. Available : http://www.audiovideo.co.id/index.php?option=com\_content&view=article&id=158:terkno logi-qr-code-dan-cara-kerjanya&catid=38:tekno&Itemid=67 [10 Desember 2015].
- [5]. Ahira, Anne. (2013). XAMPP adalah Perangkat Penggabung Aplikasi. [Online]. Available : http://www.anneahira.com/xampp-adalah.htm [10 Desember 2015]
- [6]. Denso Wave. 2010. *QR Code Introduction – SymbolVersion*. Di http://www.denso-wave.com /QRCode/QRgene2-e.html
- [7]. Wikipedia.(2000). *Pengertian JSON* .[Online]. Available: https://id.wikipedia.org/wiki/JSON [10 Desember 2015].
- [8]. Wikipedia.(2013). *Pengenalan JSON* .[Online]. Available : http://www.json.org/json-id.html [10 Desember 2015].
- [9].http://informatika.stei.itb.ac.id/~rinaldi.munir/Buku/Pengolahan%20Citra%20Digital/Bab4\_ Operasioperasi%20Dasar%20Pengolahan%20Citra%20Dijital.pdf. akses tanggal 28 Januari 2013